# Sentral Finance – Front Office Payments

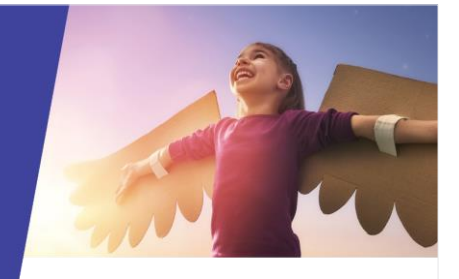

# Key highlights

#### **Why use this feature?**

Process front office payments for fees and charges

#### **What this feature offers**

Ability to apply payments to fees created – either in full or partially

Ability to receipt various payment methods

#### **Prerequisites**

- ⚫ Tills created and assigned
- **EFTPOS** terminals created
- ⚫ Fee created for a voluntary contribution, item or activity

## Payments register

Once a fee is created, you can use the Student Register to search for a fee, view the document and perform actions.

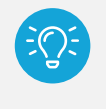

*Tip: The simplest way to search and find a fee to allocate a payment against, is to search for the student and then locate the associated fees.*

## **Search**

- 1. Access the Finance module.
- 2. Use the search box at the top of the screen.
	- o Enter the student's name and select from the options displayed.

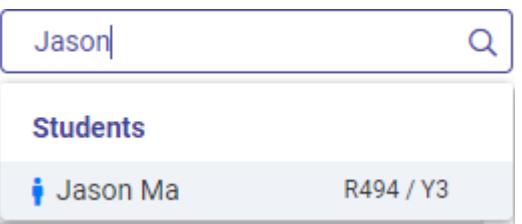

## View outstanding fees

- 3. In the Student Overview screen, select Fees in the left menu.
- 4. View the list of fees.
- 5. Select one or more fees to receive payment against – next to each individual Fee No.
- 6. Select Actions and choose Receive a Payment.

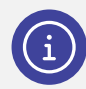

*Note: Each line item displays separately to cater for partial payment.*

## **Payment**

- 7. Is it a full or partial payment?
	- o For full payment, select Pay All.
	- o For partial payment, select Pay next to a line item, and choose a payment method.
- 8. Enter the payment details.
	- o Complete the additional details requested for the selected payment method.
	- o Select Apply.
- 9. Select the applicable Contact to receive an email receipt.
- 10. Enter the Cash Tendered amount (if applicable). The system will calculate the change.
- 11. Select Confirm to finalise the payment. Payment is completed and the fee status is updated if paid in full. Where partially paid, a label is added for quick reference.

# Need more information?

#### [Finance User Guide](https://pdfmanuals.blob.core.windows.net/guides/Sentral%20Learning%20Resources/Approved%20Sentral%20Learning%20Guides/Finance/User%20Guide/Finance%20for%20NSW%20DoE%20Schools%20User%20Guide.pdf)